# myVTax Guide: How to File Form LV-314, Notice of Withdrawal from the Use Value Appraisal Program

This guide will help you file an online request to discontinue land enrolled in Use Value Appraisal (Current Use) Program. You must use Form LV-314, Notice of Withdrawal from the Use Value Appraisal Program. Submitting a form online to the Current Use Program at the Vermont Department of Taxes is easy and quick when you use myVTax at myVTax.vermont.gov.

Enable pop-ups when working in myVTax. Pop-up blockers may prevent certain windows from appearing.

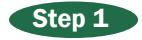

- Go to [www.myVTax.vermont.gov](http://www.myvtax.vermont.gov).
- Click File a Return in the Returns panel.

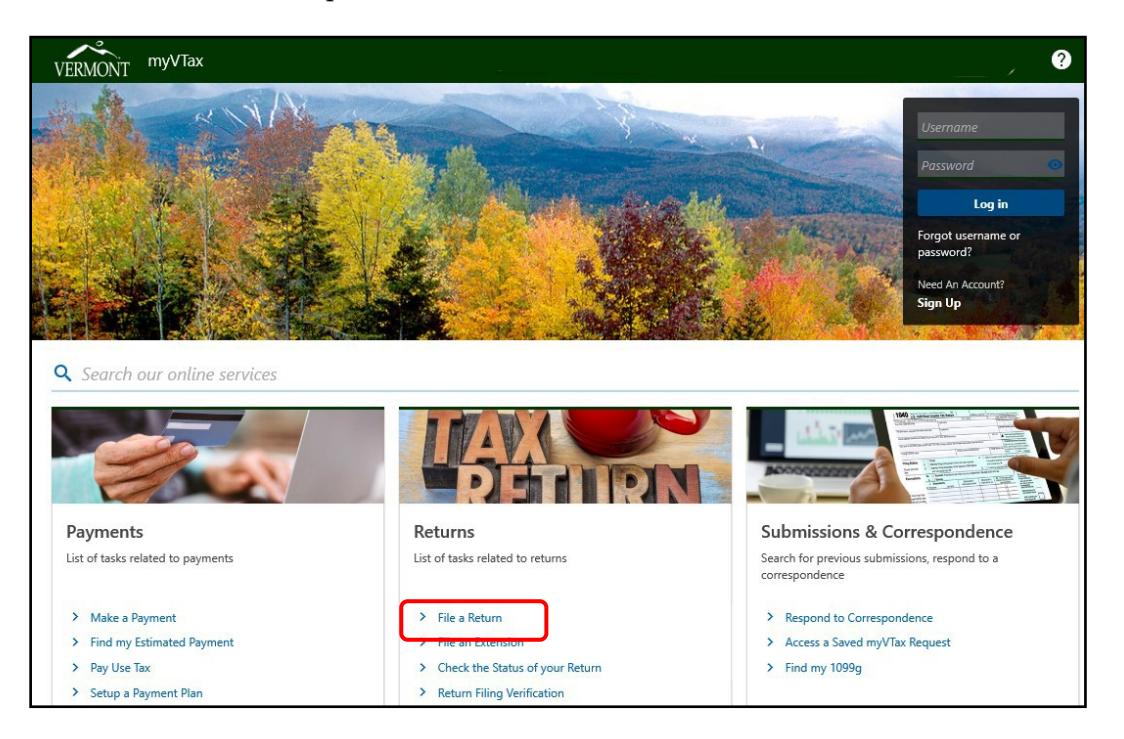

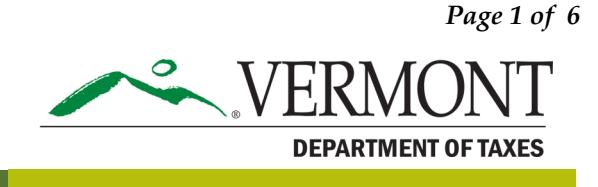

Rev. 11/2020 • Pub. GB-1207

### Step 2

- Under Select which account type you wish to file for, click the green arrow  $\Box$  for the pulldown menu.
- Select Land Use Change.<sup>2</sup>

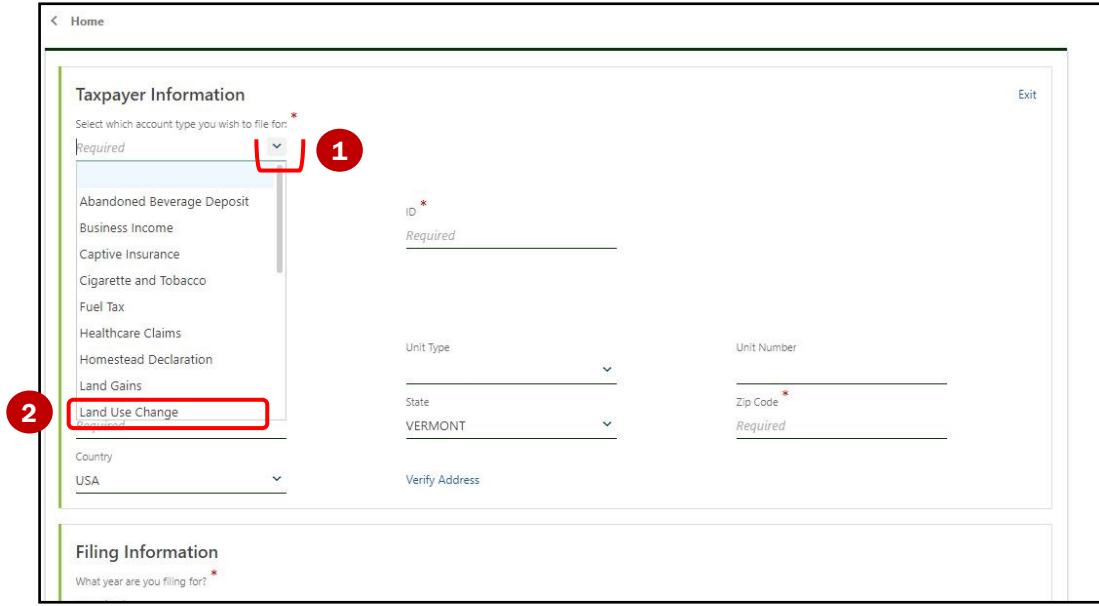

#### Step 3

- Click the green arrow  $\blacksquare$  for the pulldown menu to select **ID Type**.
- Select the appropriate ID type: 2
	- Federal Employer ID for a business,
	- SMLLC/Trust Social Security # for a single member LLC or trust
	- Social Security # for an individual

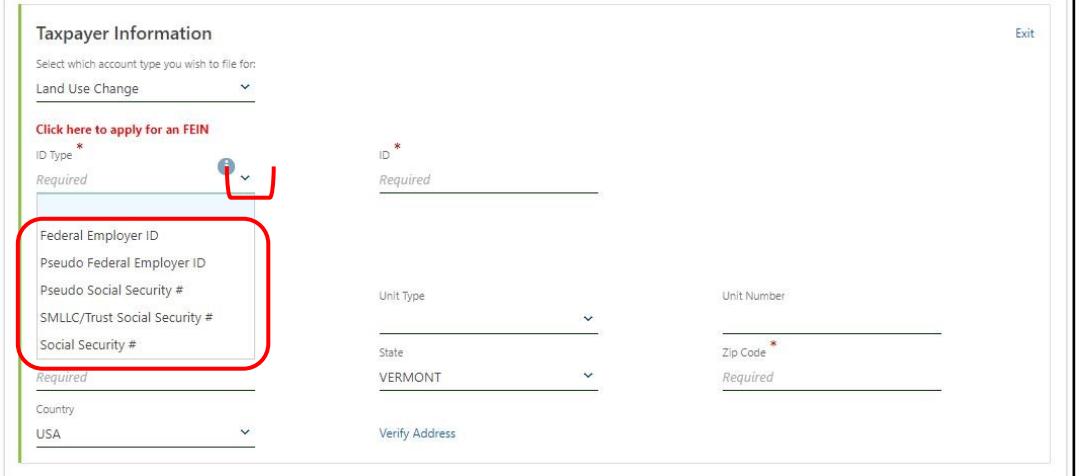

## DEPARTMENT OF TAXES

### Step 4

Complete information for Taxpayer Name and Taxpayer Address.

Click Verify Address.

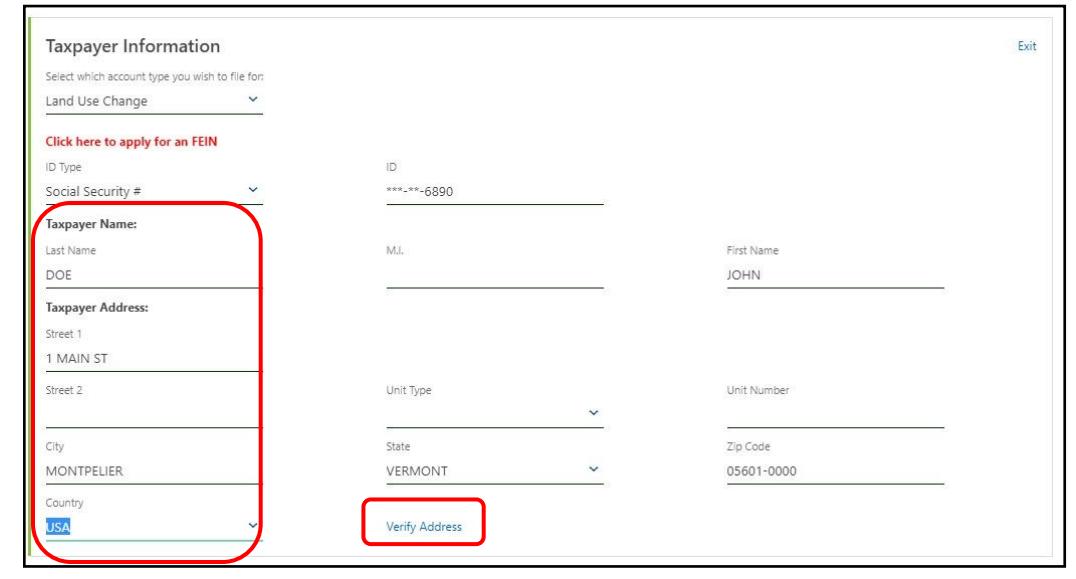

### Step 5

Click Select this address for the correct verified address.

Click Save.

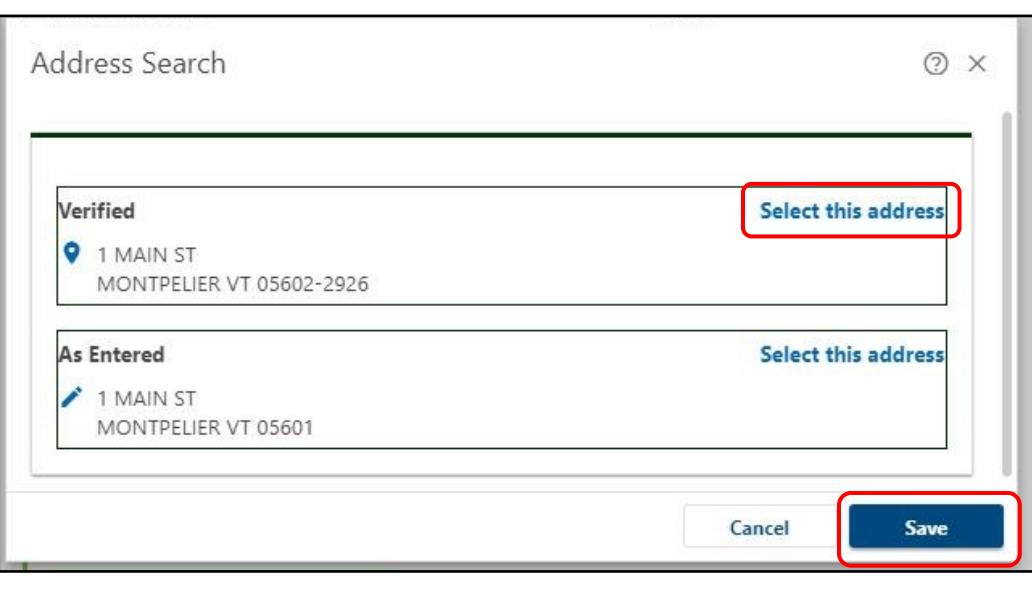

### Step 6

Enter/confirm your email address and telephone number.

Click File Return.

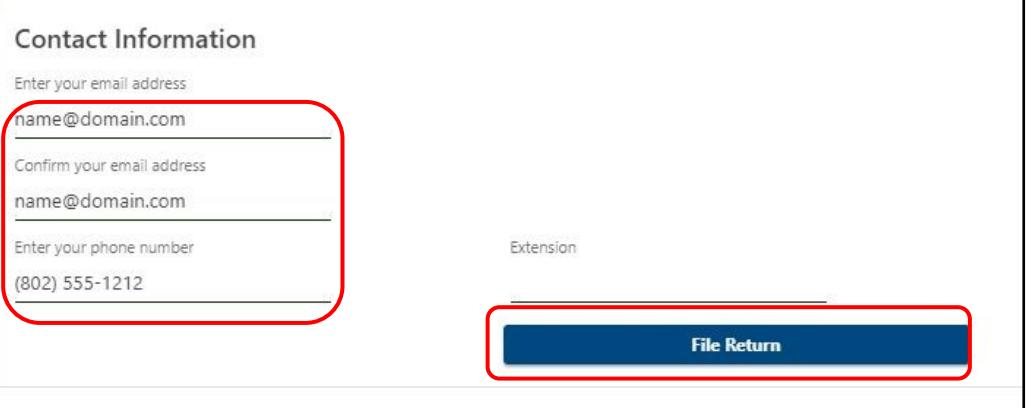

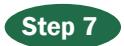

Enter the following information:

- 1. Date of withdrawal
- 2. Exempt from land use change tax. (Usually No)

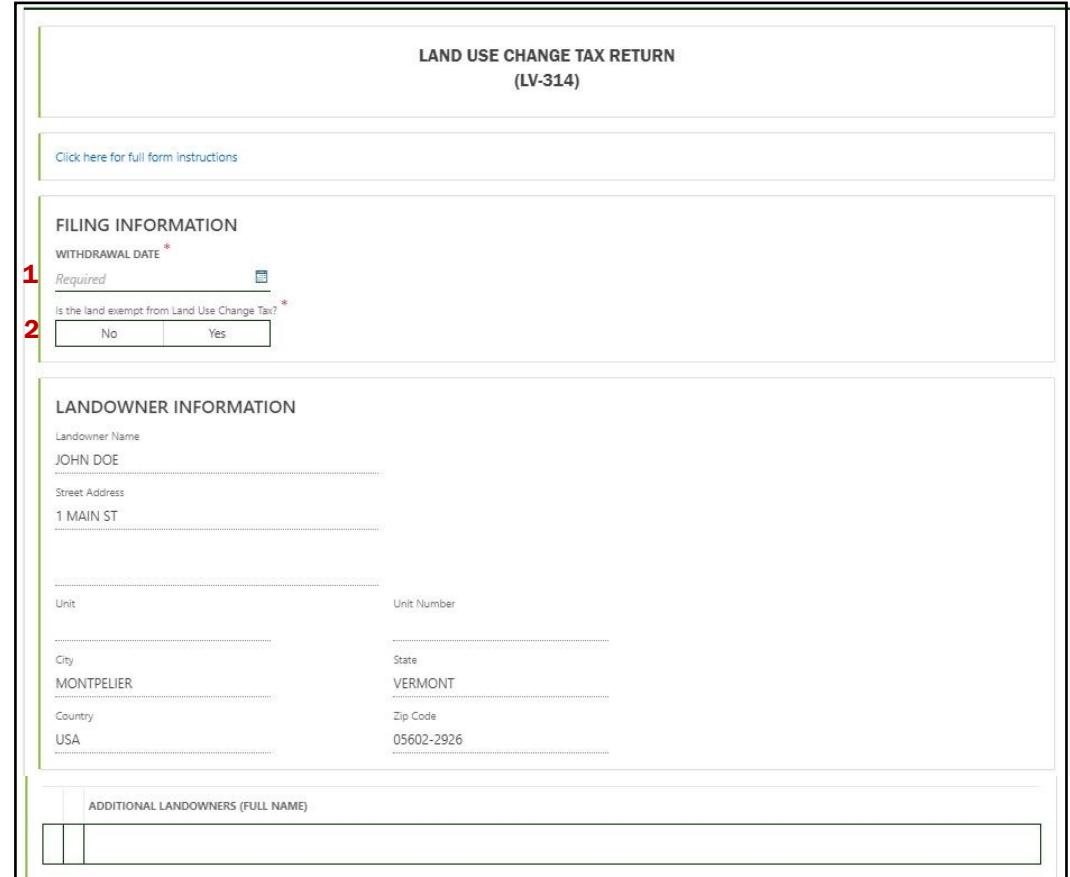

**Step 7** continues on next page.

Step 7 continued from previous page

- 3. Municipality where the acreage being discontinued is located
- 4. Last five digits of the property's SPAN (from your property tax bill)
- 5. Farm building withdrawal only? If Yes, enter the number of buildings you are withdrawing.
- 6. Buildings and/or acreage being discontinued with a detailed description
- 7. Most recent Current Use Program application recording information (date recorded, book, and page). You can get this information from the town.
- 8. Click Next.

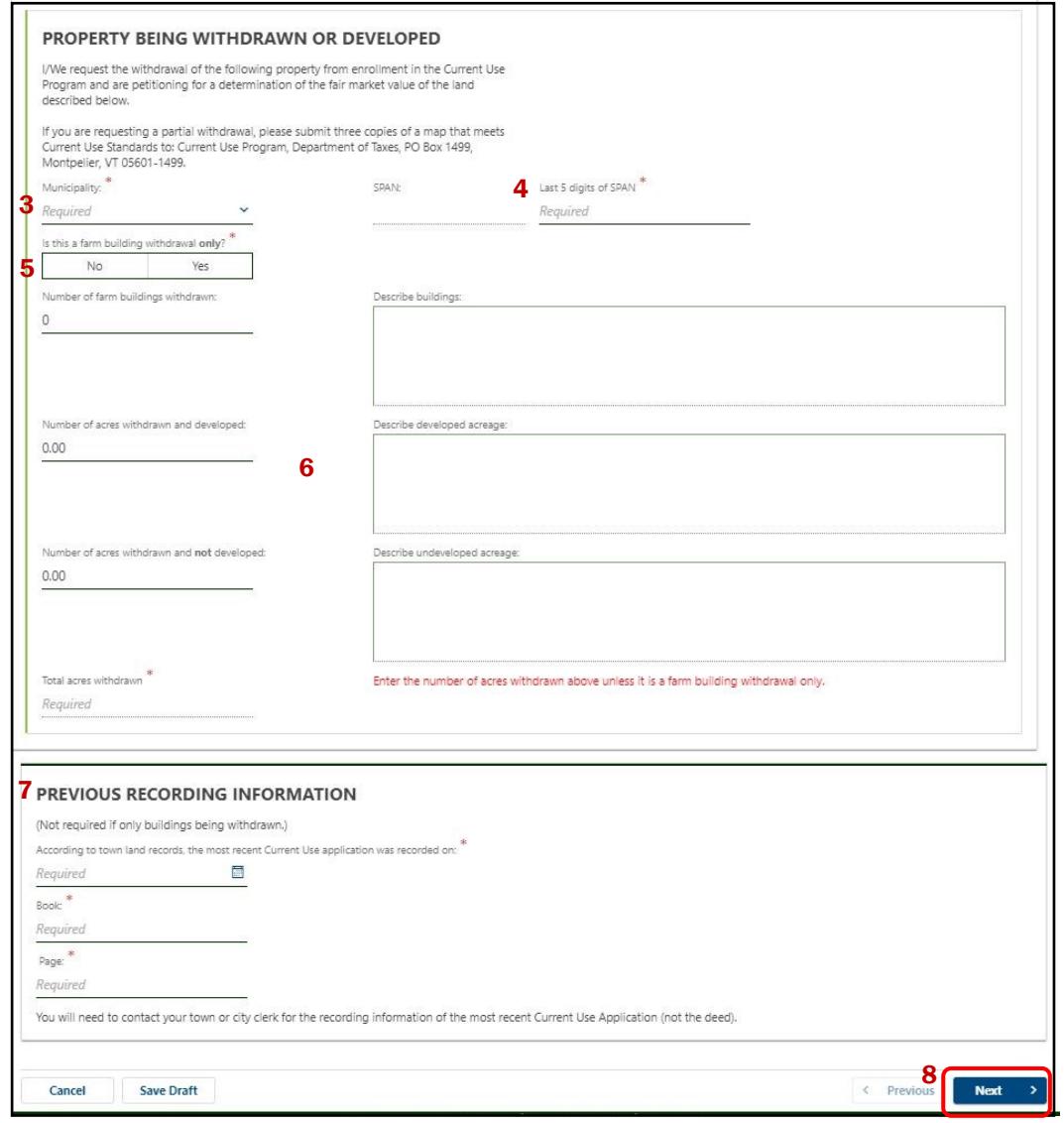

Step 8

Choose whether you would like to upload attachments, then click Next.

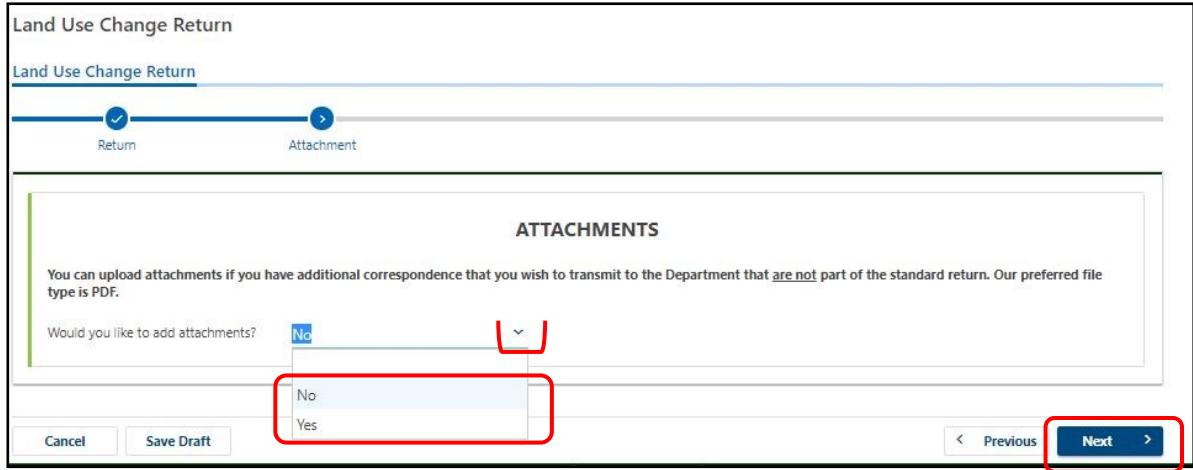

#### Step 9

The final step is to certify your submission.

- In the field labeled Signature of Taxpayer or Authorized Agent, enter your or your agent's name.
- **Enter your Daytime Telephone Number.**
- Click Submit.

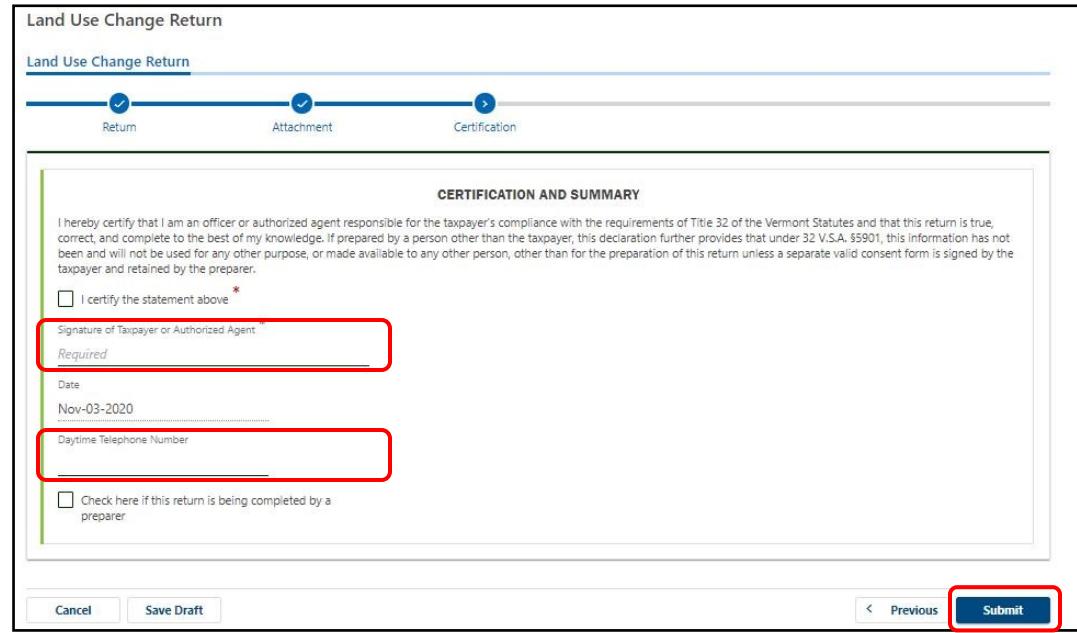

The system will ask for your email address (not shown here). Enter your email address and click Submit. You will receive a message letting you know your application was submitted.